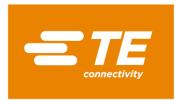

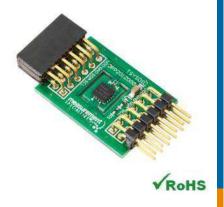

# MEAS TSYS01 DIGITAL COMPONENT SENSOR (DCS) DRIVER FOR ZedBoard

Digital Temperature Sensor Software Development Kit

Detailed example software and drivers are available that execute directly, without modification, on a number of development boards that support an integrated or synthesized microprocessor. The download contains several source files intended to accelerate customer evaluation and design. The source code is written in standard ANSI C format, and all development documentation including theory/operation, register description, and function prototypes are documented in the interface file.

## **Specifications**

- ◆ Measures temperature from -40°C to 125°C
- ◆ I<sup>2</sup>C communication
- ◆ Fully calibrated
- ◆ Fast response time
- ◆ Very low power consumption

#### Reference Material

- Detailed information regarding operation of the IC: TSYS01 Datasheet
- Detailed information regarding the Peripheral Module: TSYS01 Peripheral Module
- Complete software sensor evaluation kit for Zedboard: TSYS01 Zedboard.zip

### **Drivers & Software**

Detailed example software and drivers are available that execute directly, without modification, on a number of development boards that support an integrated or synthesized microprocessor. The download contains several source files intended to accelerate customer evaluation and design. The source code is written in standard ANSI C format, and all development documentation including theory/operation, register description, and function prototypes are documented in the interface file.

# **Functions Summary**

| Enumerations  |                                                                                                    |
|---------------|----------------------------------------------------------------------------------------------------|
| enum          | tsys01_address { tsys01_i2c_address_csb_0, tsys01_i2c_address_csb_1 }                                  |
| enum          | tsys01_status { tsys01_status_ok, tsys01_status_i2c_transfer_error }                                   |
| Functions     |                                                                                                    |
| void          | tsys01_init (u32)                                                                                      |
|               | Initializes the AXI address of the AXI IIC Core and sets the default I <sup>2</sup> C address to 0x77. |
| void          | tsys01_set_address (enum tsys01_address)                                                               |
|               | Sets the I <sup>2</sup> C address of the device.                                                       |
| enum          | tsys01_reset (void)                                                                                    |
| tsys01_status | Sends I <sup>2</sup> C reset command to the TSYS01 device.                                             |
| enum          | tsys01_read_prom (void)                                                                                |
| tsys01_status | Reads the factory calibrated coefficients for use in temperature conversion.                           |
| enum          | tsys01_read_temperature (float *)                                                                      |
| tsys01_status | Reads the temperature ADC value and computes the compensated value in degrees Celsius.                 |

# **Project Setup**

This project is based on a ZedBoard. The FPGA hardware and the console application will be loaded via SD card.

You will need:

- ◆ ZedBoard
- TSYS01 sensor for Digilent Pmod™ board
- ◆ SD card
- ◆ ZedBoard power adapter
- ◆ USB-to-MicroUSB cable for UART communications
- \* A computer with a card reader to write to the SD card and to host a terminal emulator

The following steps will guide you through setting up the hardware platform:

1. First, if you have not connected your computer to a ZedBoard or MicroZed device before, you will likely need to download and install the Silicon Labs CP2104 USB-to\_UART driver. The setup guide for installing the driver can be found at the address below: http://www.zedboard.org/sites/default/files/documentations/CP210x\_Setup\_Guide\_1\_2.pdf

2. Next, attach the SD card to your computer via a card reader or through the built-in SD card slot. Download the "boot.bin" file that pertains to the MS5637 from the software link and copy it onto the SD card so that it is the only file present on the file system.

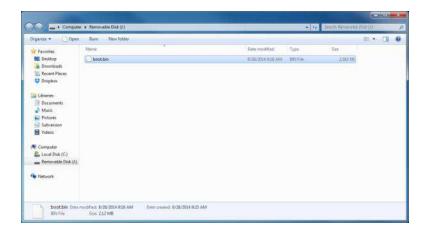

3. Safely eject the SD card from your computer. Insert the SD card into the card slot on the back of the ZedBoard.

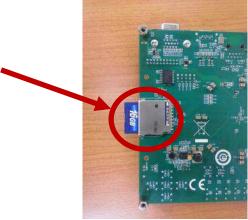

4. Connect the TSYS01 digital pressure sensor to the "JC" Digilent Pmod™ port of the ZedBoard (1), ensure that jumpers ZedBoard (1) prod not prove the SD card on start-up (2), and connect the power adapter to the barrel jack on the ZedBoard (3). Finally connect the micro-USB cable to the micro-USB port of the ZedBoard that is labeled "UART" (4). The USB cable will facilitate UART transmissions for the console application.

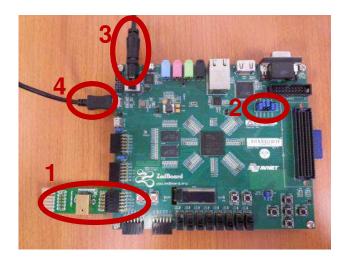

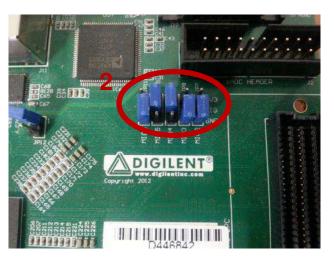

5. Turn on the power to the board with the switch next to the barrel jack. When the board powers up, the ZedBoard will illuminate a green power LED. After close to 30 seconds, the FPGA will be successfully programmed by the boot image on the SD card and a blue "Done" LED will illuminate on the ZedBoard. Your hardware should appear as shown below. If the board was powered on before this step, turn the power off and repeat this step.

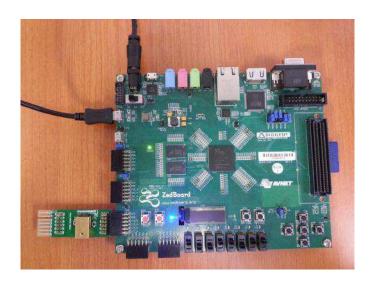

### Launching the Console Application

Now that you have successfully set up your hardware platform, you are ready to run the console application.

- 1. Upon power-on, the console application should already be running. It will be necessary to open a terminal and configure a serial connection to interact with the console application. Do this by opening tera term (which can be downloaded from <a href="http://en.sourceforge.jp/projects/ttssh2/releases/">http://en.sourceforge.jp/projects/ttssh2/releases/</a>) or a similar terminal emulation software package.
- 2. Tera term may display an error when it starts up if it tries to connect to a COM port where no device is present. It is safe to ignore this warning, so click OK. Next, open the "Setup" menu and click the "Serial Port..." option.
- 3. Now select the appropriate COM port that your ZedBoard setup is connected to. If you are not sure which this is, refer to the Device Manager. Configure your serial connection with 115200 Baud, 8 bit data, no parity, 1 stop bit, and no flow control, and then click OK.

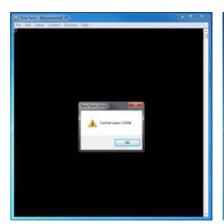

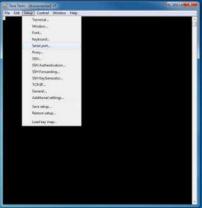

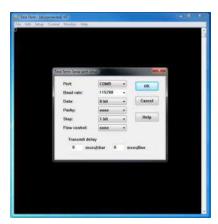

4. You should now have a live connection open to the console application running on the ZedBoard. Press enter and the console application will display the main menu from which you can perform several tasks on the MS8607 digital pressure sensor.

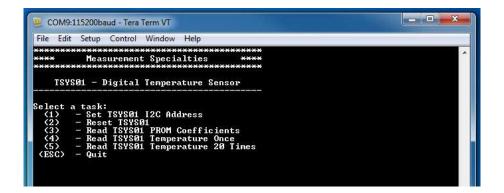

ZedBoard is a trademark.

# Running the Console Application

The console application is intended to demonstrate the required operations when using the sensor.

- a. The TSYS01 software must have an I<sup>2</sup>C address set or it may not function. Do this by selecting (1) BEFORE performing any other options.
- b. Second, after startup, it is a good idea to reset the sensor. This puts it in a known state. Do this by selecting (2) in the console application.
- c. Each sensor is tested at the factory to determine the variation of the sensor due to fabrication. Calibration coefficients are stored in the device at that time for later use in calculating the correct output. These coefficient values must be read from the device and stored in software variables before temperature measurements can be taken. Do this by selecting (3) in the console application.

Now the sensor and the software are setup. These first three steps only need to be performed once at power up.

- d. The console application option (4) reads the temperature once.
- e. The console application option (5) reads the temperature 20 times at approximately two measurements per second and displays them to the screen in real time.

# **Application Code**

This section is intended to provide a basic example of functionality.

```
Copyright (c) 2009-2012 Xilinx, Inc. All rights reserved.
   XILINX IS PROVIDING THIS DESIGN, CODE, OR INFORMATION "AS IS" AS A
   COURTESY TO YOU. BY PROVIDING THIS DESIGN, CODE, OR INFORMATION AS ONE POSSIBLE IMPLEMENTATION OF THIS FEATURE, APPLICATION OR
   STANDARD, XILINX IS MAKING NO REPRESENTATION THAT THIS IMPLEMENTATION
   IS FREE FROM ANY CLAIMS OF INFRINGEMENT, AND YOU ARE RESPONSIBLE FOR OBTAINING ANY RIGHTS YOU MAY REQUIRE FOR YOUR IMPLEMENTATION.
   XILINX EXPRESSLY DISCLAIMS ANY WARRANTY WHATSOEVER WITH RESPECT TO
   THE ADEQUACY OF THE IMPLEMENTATION, INCLUDING BUT NOT LIMITED TO ANY WARRANTIES OR REPRESENTATIONS THAT THIS IMPLEMENTATION IS FREE
   FROM CLAIMS OF INFRINGEMENT, IMPLIED WARRANTIES OF MERCHANTABILITY AND FITNESS FOR A PARTICULAR PURPOSE.
 * MEAS_TSYS01_Main.c: Console Application for Testing the TSYS01
   This application configures UART 16550 to baud rate 9600.
   PS7 UART (Zynq) is not initialized by this application, since
   bootrom/bsp configures it to baud rate 115200
   LUART TYPE BAUD RATE
     uartns550
     <u>uartlite</u>
                    Configurable only in HW design
                    115200 (configured by bootrom/bsp)
     ps7 uart
#include <stdio.h>
#include <unistd.h>
#include "platform.h"
#include "xparameters.h'
#include "tsys01.h"
                          XPAR_AXI_IIC_JC_BASEADDR
                                                                   XPAR_IIC_0_BASEADDR
#define
void tsys01_main_menu(void);
int main()
     char key input;
     char prom_read_flag=0;
     tsys01_status stat;
     float temperature;
```

```
//Initialize the UART
init_platform();
// Set the AXI address of the IIC core and
// initialize the i2c address to 0x77
tsys01_init(XPAR_AXI_IIC_JC_BASEADDR);
// Display the main menu
tsys01_main_menu();
// Infinite loop
while(1){
     // Get keyboard input
     read(1, (char*)&key_input, 1);
     if(key_input == '1'){
                                                 //If the '1' key is pressed
          // Display address selection menu
         // Display address Selection menu
printf("\n');
printf("Select an address:\n");
printf(" (0) - CSB is set low (Address=0x77)\n");
printf(" (1) - CSB is set high (Address=0x76)\n");
          // Get keyboard input ignoring \underline{\text{keypresses}} that are not '0' or '1'
          read(1, (char*)&key_input, 1);
while(key_input!='0' && key_input!='1'){
               read(1, (char*)&key_input, 1);
         printf("Set TSYS01 I2C Address to 0x76 (CSB high)\n");
          // Wait for another key press and then display the main menu again printf("\nPress any key to continue...\n");
          read(1, (char*)&key_input, 1);
          tsys01_main_menu();
     }else if(key_input == '2'){
                                                 //If the '2' key is pressed
          // Send the reset command to the TSYS01
          printf("\n");
printf("Resetting TSYS01...\n");
          stat = tsys01 reset();
          // Display the status returned from the reset operation
printf("TSYS01 Reset Complete with status: ");
          if(stat==tsys01_status_ok)
          printf("<u>Ok</u>.\n");
if(stat==tsys01_status_i2c_transfer_error)
               printf("Transfer Error.\n");
          // Wait for another key press and then display the main menu again printf("\nPress any key to continue...\n");
          read(1, (char*)&key_input, 1);
tsys01_main_menu();
     }else if(key_input == '3'){
                                                // If the '3' key is pressed
          // Read the PROM coefficients from the TSYS01
          printf("\n");
printf("Reading PROM Coefficients...\n");
          stat = tsys01_read_prom();
          // Display status returned from read prom operation
          // and display <u>prom</u> values if successful printf("Read PROM Complete with status: "); if(stat==tsys01_status_ok){
               prom_read_flag=1;
               printf(" | PROM <u>Addr</u> | <u>Coeff</u> (Base 10) | <u>Coeff</u> (Hex) printf(" | -----
               for(i=0;i<5;i++){
                    printf("|\t%d\t|
                                              %5d\t|
                                                            0x%4X\t|\n",i,(unsigned int)tsys01_prom_coeffs[i],(unsigned int)tsys01_prom_coeffs[i]);
          }else if(stat==tsys01_status_i2c_transfer_error){
               printf("Transfer Error.\n");
          // Wait for another key press and then display the main menu again printf("\nPress any key to continue...\n");
          read(1, (char*)&key_input, 1);
```

```
tsys01 main menu();
        }else if(key_input == '4'){
                                               // If the '4' key is pressed
                 if(prom_read_flag==0){
             }else{
                 // Read one temperature value
                 printf("\n");
printf("Reading Temperature Value...\n");
                 stat = tsys01_read_temperature(&temperature);
                 // Display the status returned from the read temperature
                 // operation and display the temperature if successful printf("Temperature Read Complete with status: ");
                printf("lemperature Read Complete With Status: ),
if(stat==tsys01_status_ok){
    printf("Ok.\n");
    printf("Temperature : %5.2f%cC\n",temperature,248);
}else if(stat==tsys01_status_i2C_transfer_error){
                     printf("Transfer Error.\n");
                 }
            }
            // Wait for another key press and then display the main menu again printf("\nPress any key to continue...\n");
             read(1, (char*)&key_input, 1);
             tsys01_main_menu();
        }else if(key_input == '5'){
                                              // If the '5' key is pressed
                 if(prom_read_flag==0){
             }else{
                    Read 20 temperature values at ~2 per second
                 printf("\n");
printf("Reading 20 Temperature Values...\n");
                 for(i=0;i<20;i++){
                      stat = tsys01_read_temperature(&temperature);
                     if(stat==tsys01_status_ok){
    printf("%2d: %5.2f%cC\n",i+1,temperature,248);
                     }else{
                              printf("Transfer Error.\n");
                      usleep(490000);
                }
            }
            // Wait for another key press and then display the main menu again printf("\nPress any key to continue...\n");
             read(1, (char*)&key_input, 1);
             tsys01 main menu();
        }else if(key_input == 27){      // If the 'ESC' key is pressed
             // Print done and exit.
             printf("Done.\n");
             break:
        }else{
                                      // If some other key is pressed
             // Redisplay the main menu
             tsys01_main_menu();
   }
    return 0:
void tsys01 main menu(void){
    //Clear the screen
printf("\033[2J");
   printf("\n");
printf("Select a task:\n");
    printf(" (1) - Set TSYS01 I2C Address\n");
printf(" (2) - Reset TSYS01\n");
printf(" (3) - Read TSYS01 PROM Coefficients\n");
    printf(" (4)
                    - Read TSYS01 Temperature Once\n");
```

#### **MEAS TSYS01 DCS FOR ZedBoard**

Digital Temperature Sensor

```
printf(" (5) - Read TSYS01 Temperature 20 Times\n");
printf(" (ESC) - Quit\n");
printf("\n");
return;
```

Permission is hereby granted, free of charge, to any person obtaining a copy of this software and associated documentation files (the "Software"), to deal in the Software without restriction, including without limitation the rights to use, copy, modify, merge, publish, distribute, sublicense, and/or sell copies of the Software, and to permit persons to whom the Software is furnished to do so, subject to the following conditions: The above copyright notice and this permission notice shall be included in all copies or substantial portions of the Software.

THE SOFTWARE IS PROVIDED "AS IS", WITHOUT WARRANTY OF ANY KIND, EXPRESS OR IMPLIED, INCLUDING BUT NOT LIMITED TO THE WARRANTIES OF MERCHANTABILITY, FITNESS FOR A PARTICULAR PURPOSE AND NONINFRINGEMENT. IN NO EVENT SHALL THE AUTHORS OR COPYRIGHT HOLDERS BE LIABLE FOR ANY CLAIM, DAMAGES OR OTHER LIABILITY, WHETHER IN AN ACTION OF CONTRACT, TORT OR OTHERWISE, ARISING FROM, OUT OF OR IN CONNECTION WITH THE SOFTWARE OR THE USE OR OTHER DEALINGS IN THE SOFTWARE.

#### te.com/sensorsolutions

MEAS, TE Connectivity and TE connectivity (logo) are trademarks. All other logos, products and/or company names referred to herein might be trademarks of their respective owners.

Digilent Pmod™ is a trademark of Digilent Inc. MicroZed and ZedBoard are trademarks

The information given herein, including drawings, illustrations and schematics which are intended for illustration purposes only, is believed to be reliable. However, TE Connectivity makes no warranties as to its accuracy or completeness and disclaims any liability in connection with its use. TE Connectivity's obligations shall only be as set forth in TE Connectivity's Standard Terms and Conditions of Sale for this product and in no case will TE Connectivity be liable for any incidental, indirect or consequential damages arising out of the sale, resale, use or misuse of the product. Users of TE Connectivity products should make their own evaluation to determine the suitability of each such product for the specific application.

© 2016 TE Connectivity Ltd. family of companies All Rights Reserved.

#### **PRODUCT SHEET**

MEAS France SAS, a TE Connectivity company. Impasse Jeanne Benozzi CS 83 163 31027 Toulouse Cedex 3, FRANCE Tel:+33 (0) 5 820 822 02 Fax: +33 (0) 5 820 821 51 customercare.tlse@te.com